Southern Oregon ESD (SOESD) contracted Carruth Compliance Consulting, Inc. (CCC) in May of 2014 to assist with administration of SOESD's 403(b) Tax Sheltered Annuity 403(b) Plan ("TSA Plan"). The TSA Plan is designed for retirement savings to supplement retirement income from PERS and Social Security.

The welcoming announcement distributed to SOESD employees in May of 2014 pointed employees to the SOESD home page of the CCC website at:

[www.ncompliance.com/guest\\_employees.aspx?EmployerID=132](http://www.ncompliance.com/guest_employees.aspx?EmployerID=132)

The May 2014 announcement pointed out that important features of the TSA Plan appear in the 'Southern Oregon ESD Employee Menu' box, including:

- List of Vendors
- Plan Document
- Enrollment Procedures
- Salary Reduction Agreement ("SRA")
- Frequently Asked Questions

All employees are eligible to contribute to the TSA Plan. You may begin participating in the TSA Plan at any time, by first establishing an investment account with a participating vendor, and then completing a SRA.

SOESD allows you to submit SRAs to manage contribution elections online. Basic instructions to create an online account for the TSA Plan are available on the SOESD home page, but this document is designed to provide detailed step-by-step instructions for doing so.

**Important Note:** To establish an online account you will need the Plan ID, which is 19375.

Please contact CCC if you have any difficulty establishing a CCC login account, or if you have any other questions about the SOESD TSA Plan.

Carruth Compliance Consulting, Inc. 11515 SW Durham Road, Suite E-10<br> **E-mail: cccinfo@ncompliance.com** Tigard, OR 97224 **E-mail: cccinfo@ncompliance.com** Tigard, OR 97224<br>Phone: 503-968-8961 / 877-222-3090 Fax: 503-968-7802 / 503-598-8441 Phone: 503-968-8961 / 877-222-3090

### **Step 1**

Web Address (URL): [http://www.ncompliance.com/guest\\_employees.aspx?EmployerID=132](http://www.ncompliance.com/guest_employees.aspx?EmployerID=132)

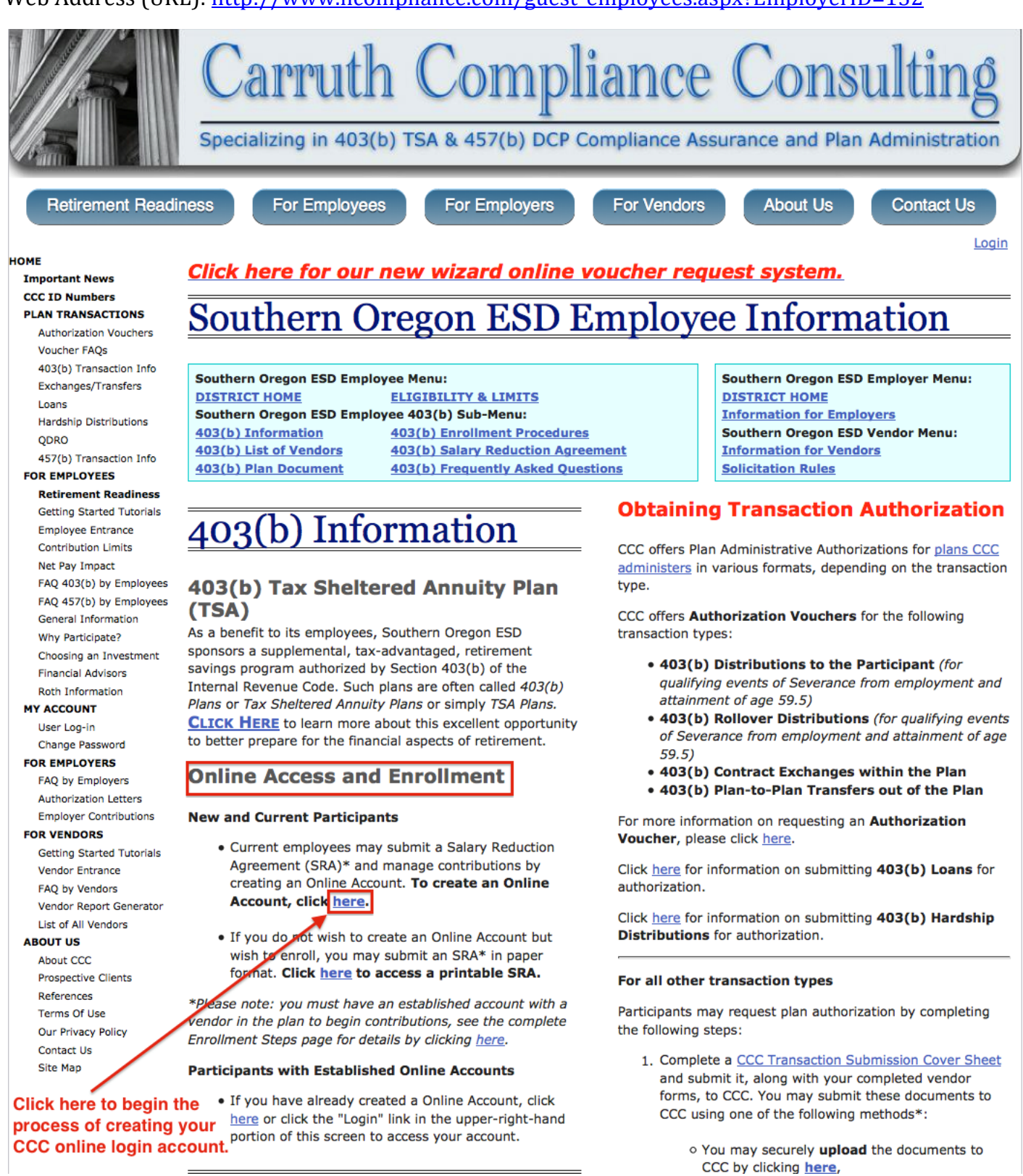

### **Step 2**

Web Address (URL):<https://www.ncompliance.com/registration.aspx>

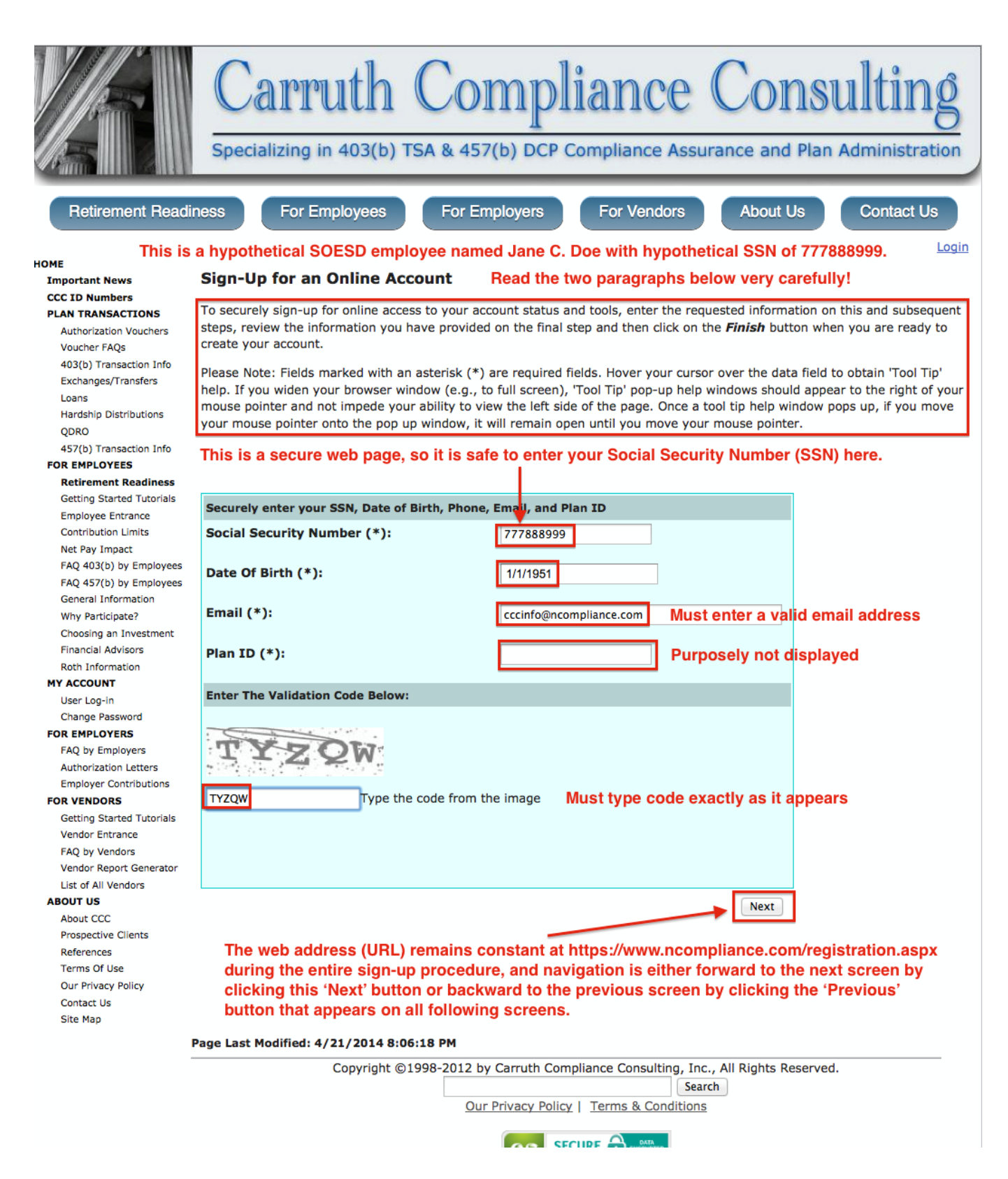

**Step 3**

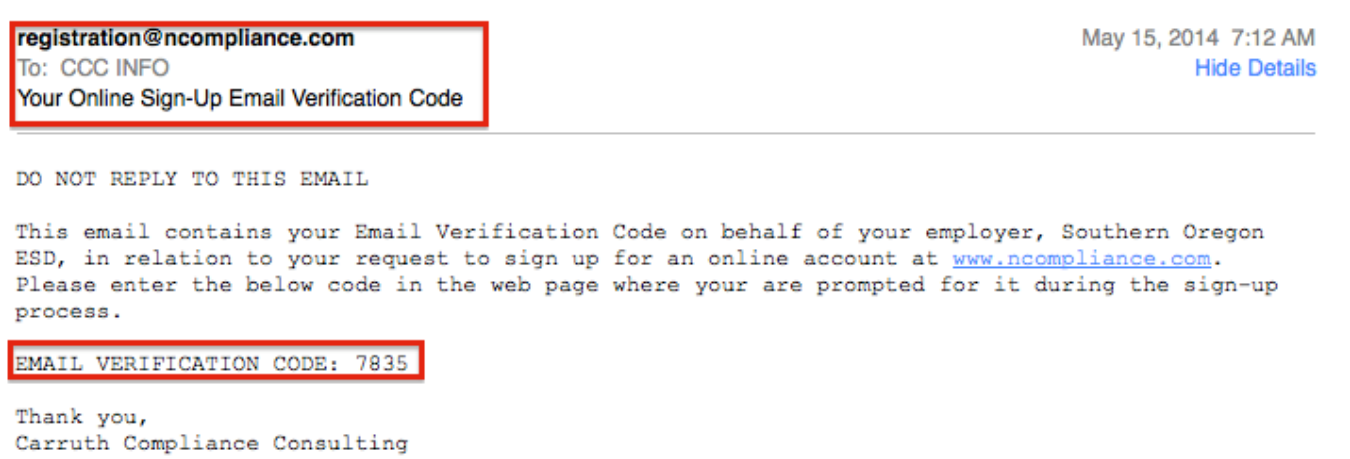

After you click the 'Next' button on the 'Sign-Up for an Online Account' page, you will receive an email message similar to the one above at the valid email address you entered on that screen. You must enter the 'EMAIL VERIFICATION CODE' on the next screen presented.

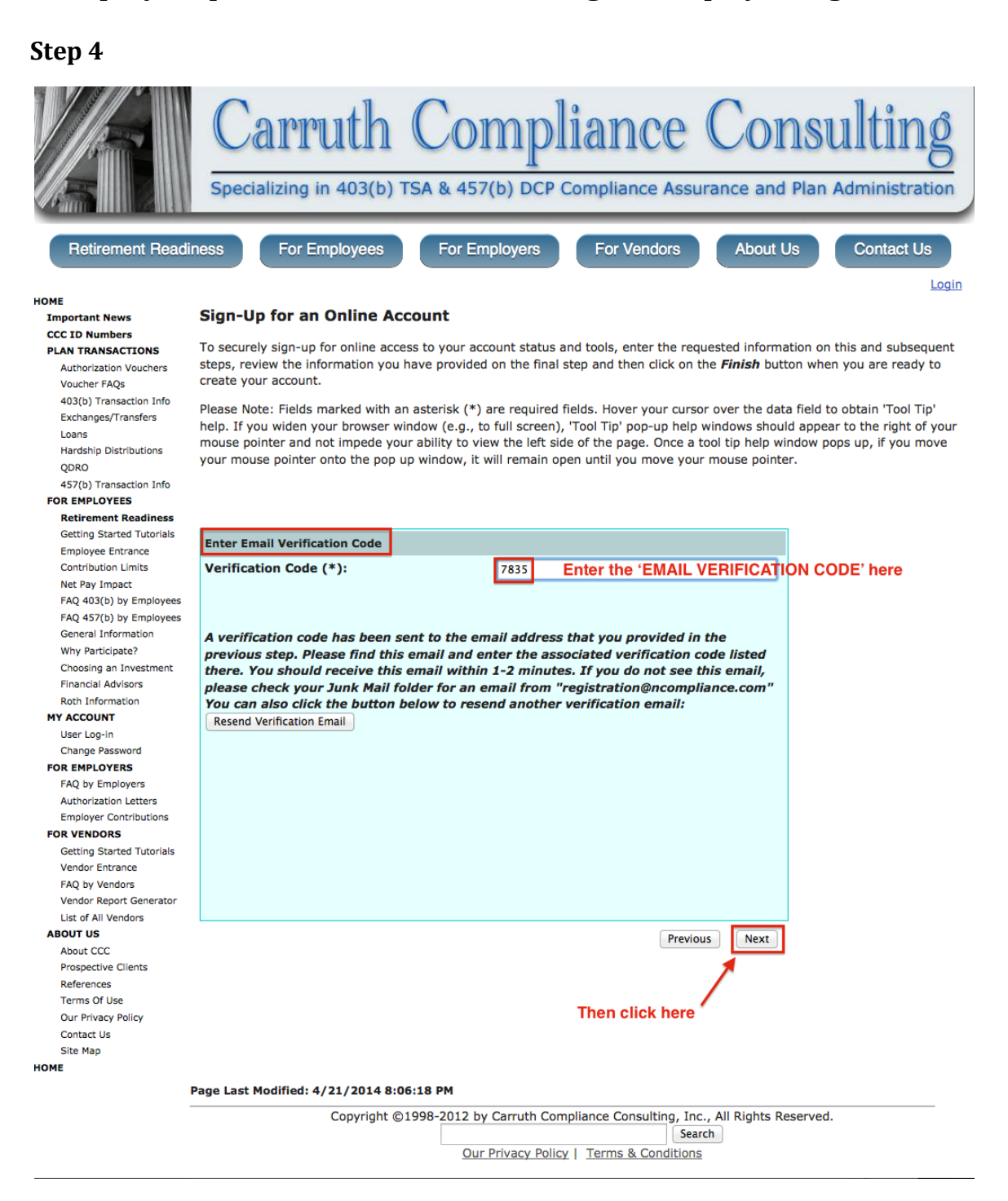

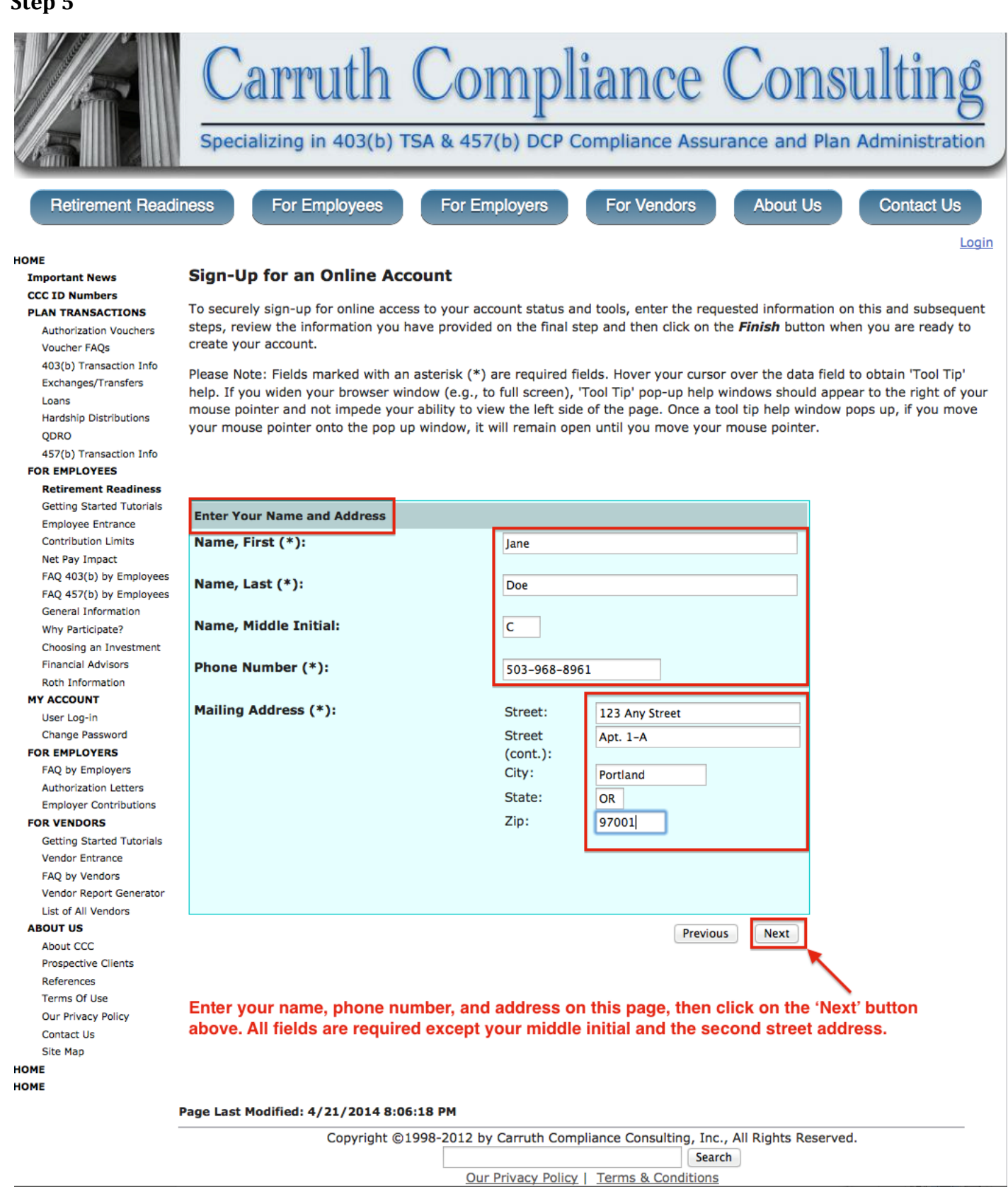

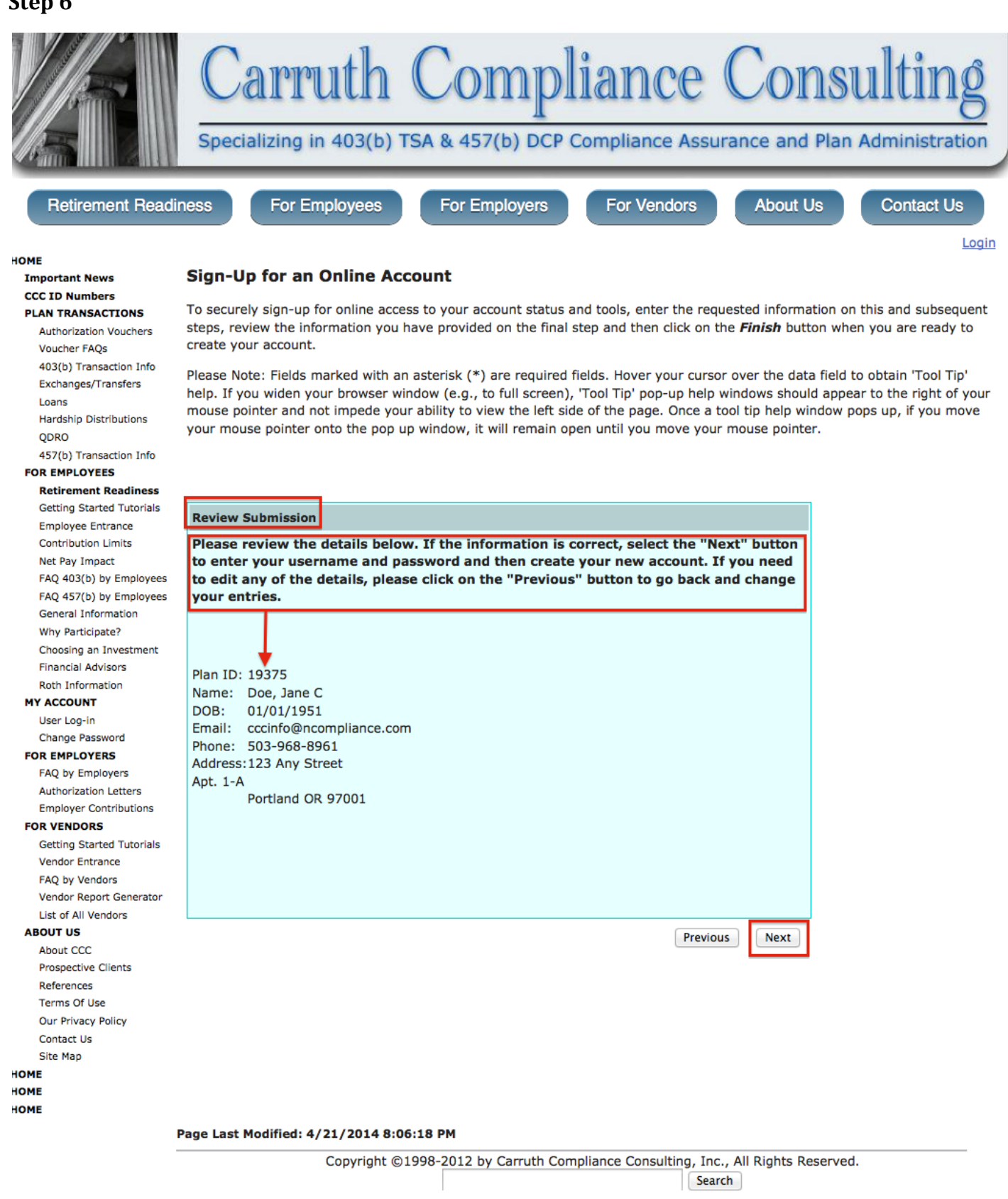

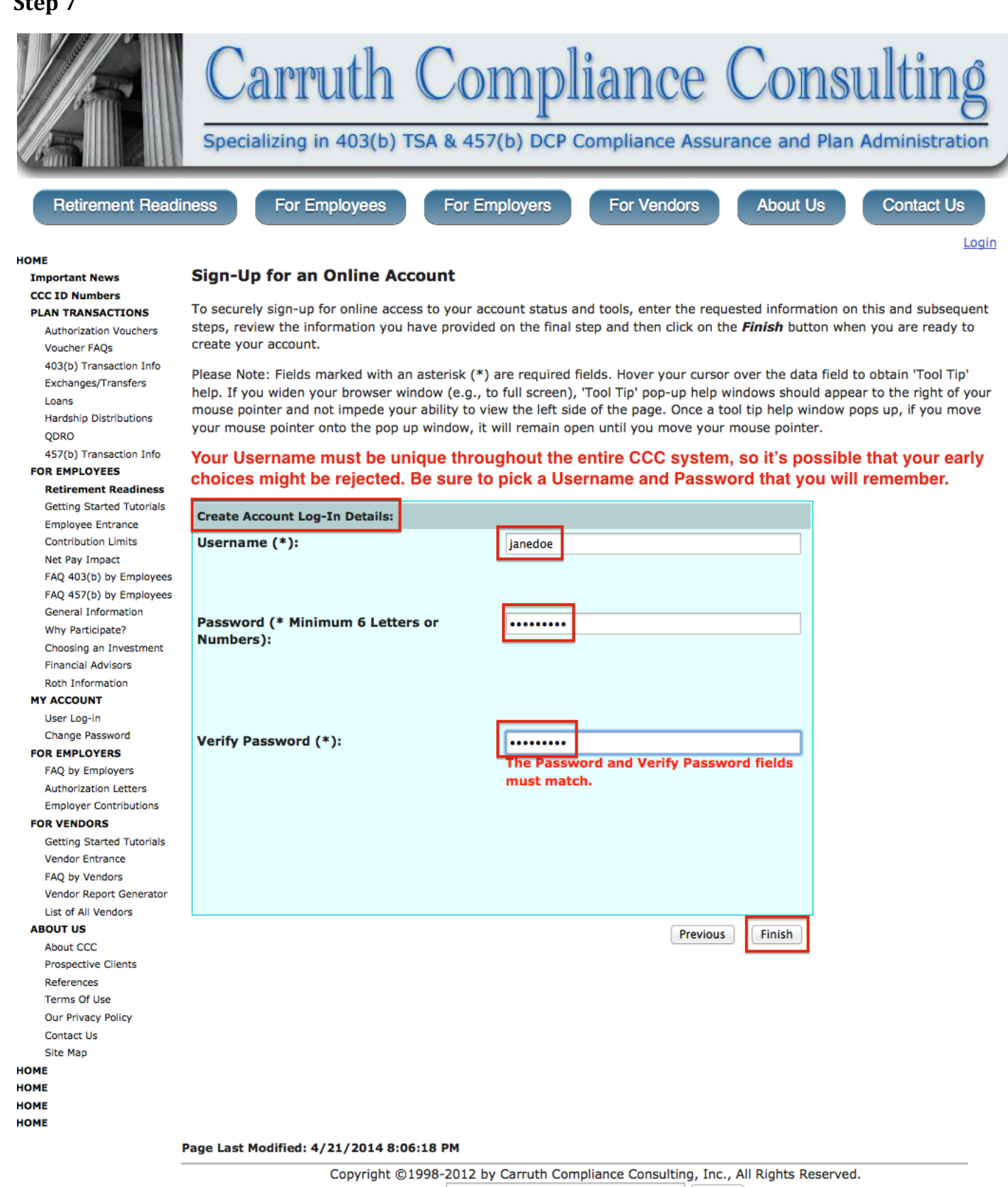

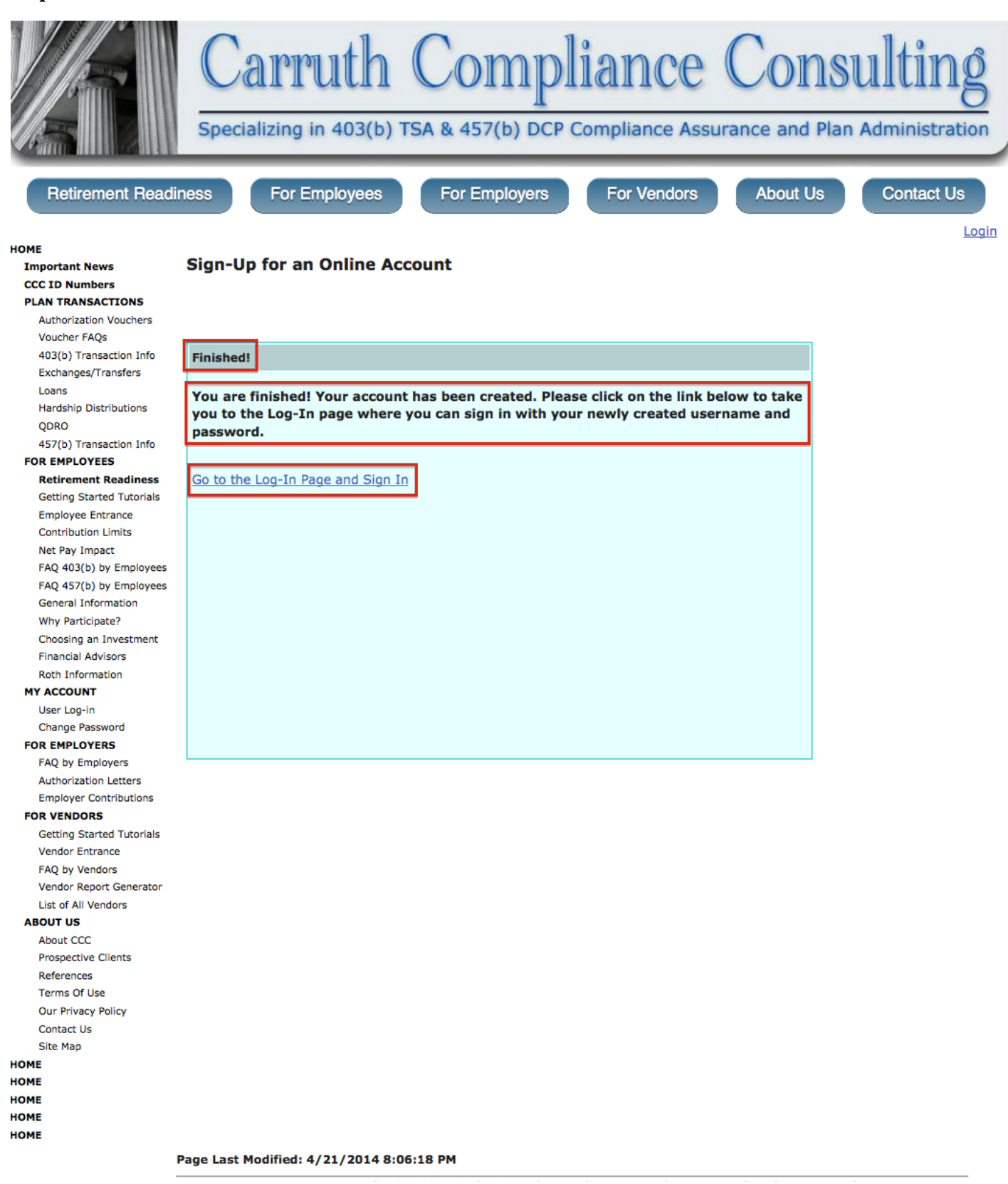

### **Step 9**

Web Address (URL):<https://www.ncompliance.com/login.aspx>

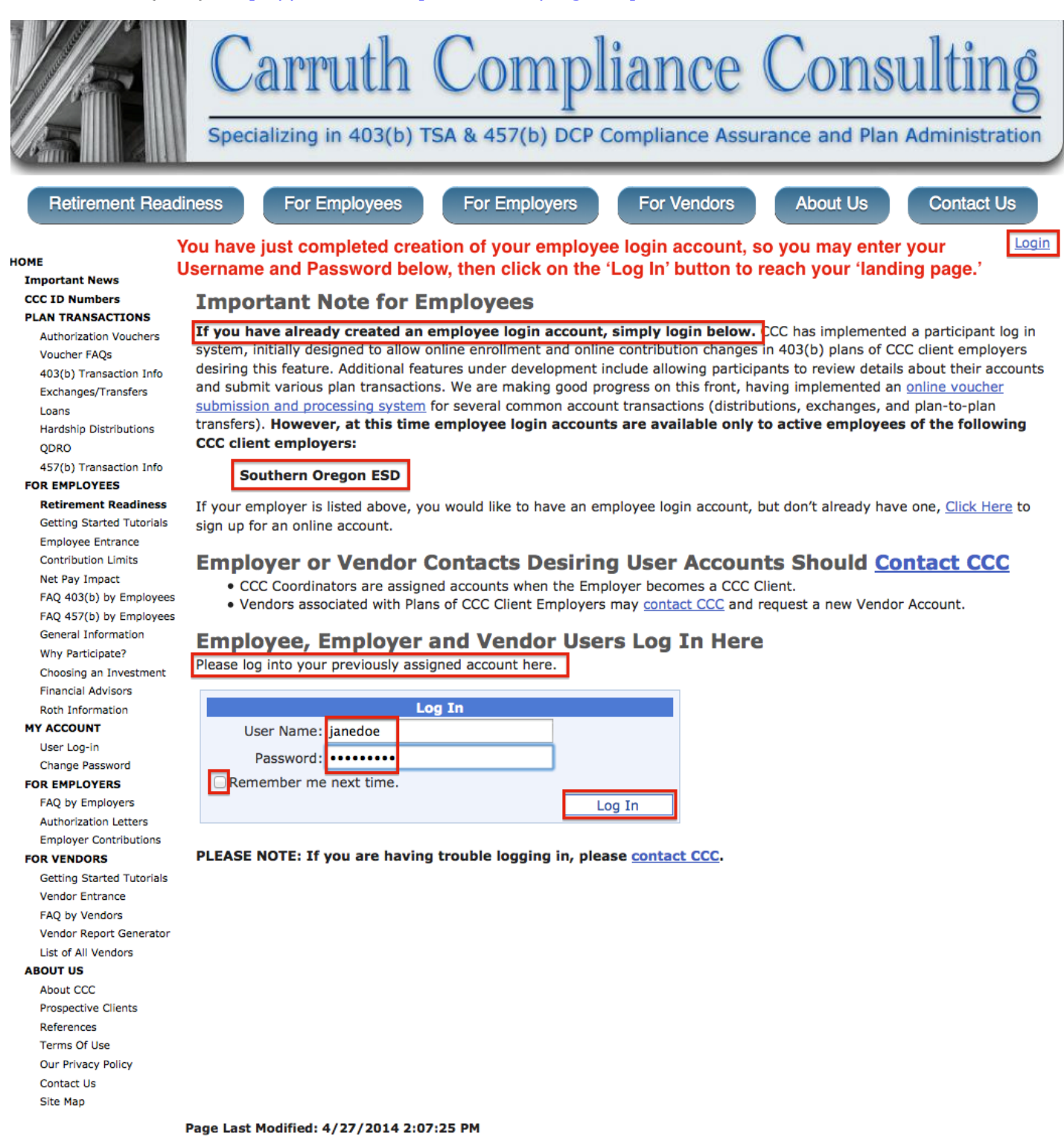

### **Step 10**

Web Address (URL):<https://www.ncompliance.com/employees/summary.aspx>

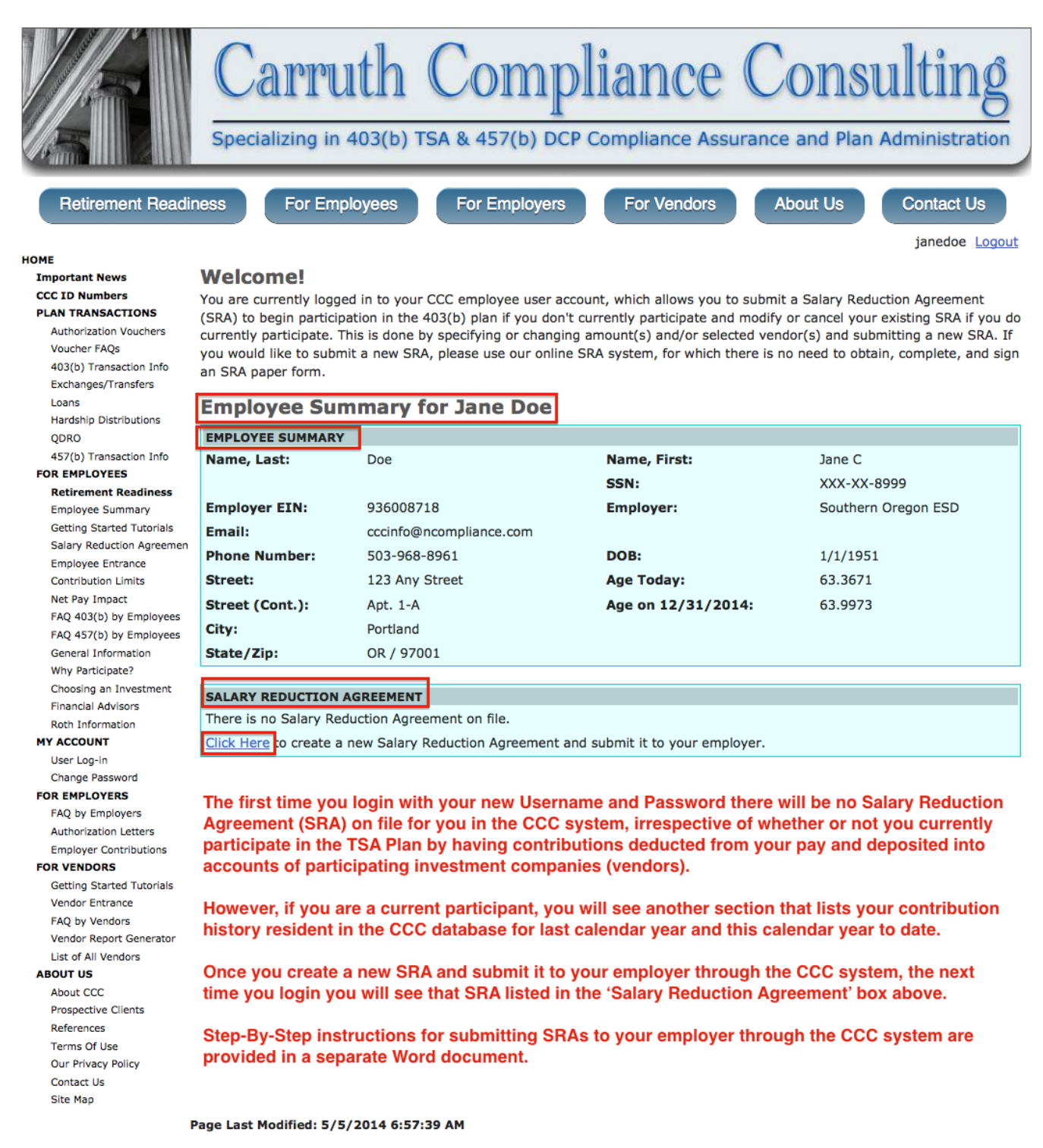